## How To Run Post Visit Documentation Report

1. Click "Reports" from menu bar and select "Insights Dashboards".

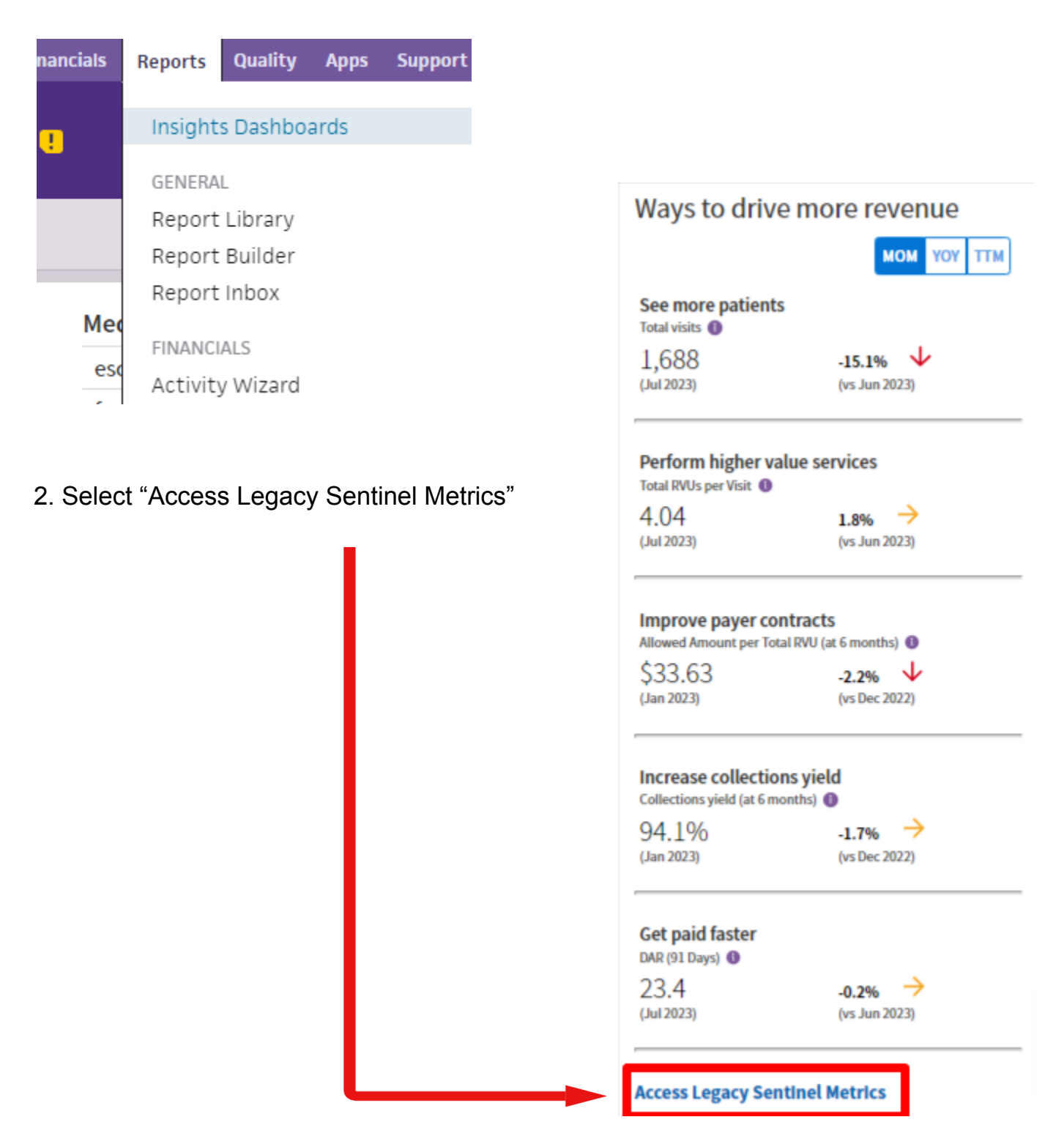

3. Select "Post-Visit Documentation Rate" Detailed View

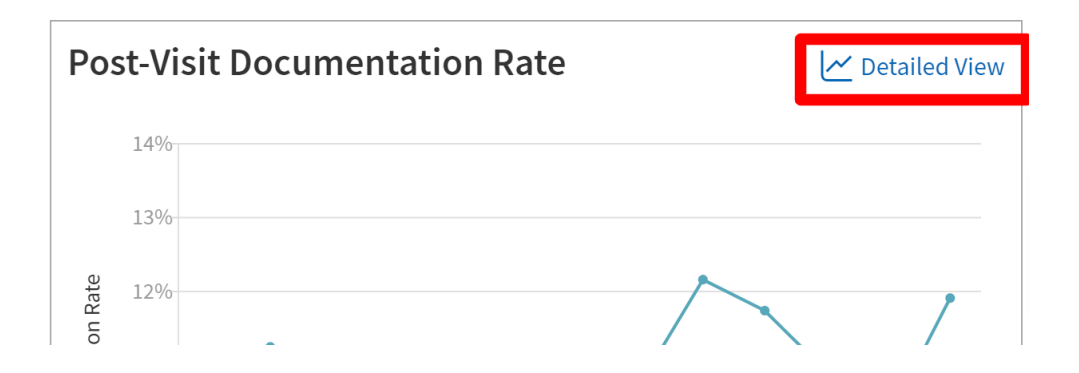

- 4. Scroll down to "Post-visit Documentation time breakdown"
- 5. Click "Export"

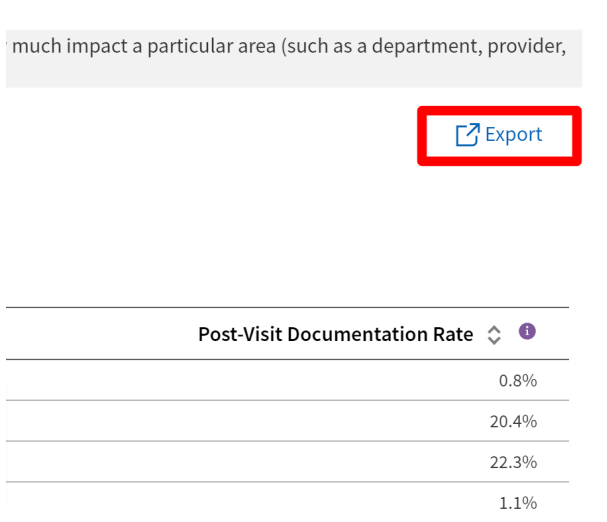

- 6. Click "Save".
- 7. Open CSV file to view total minutes spent documenting and minutes spend documenting after the visit.